# **Alpine firmware version for Samsung Galaxy Series Call Tone**

# **Contents**

## **Firmware Overview**

### **Introduction**

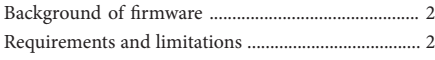

### **Update Instructions**

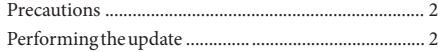

### **Introduction**

#### **Background of Firmware**

Samsung devices installed with Android 9.0 (onwards) software includes a new feature 'Ringtone Sync' which enables a user defined ringtone in addition to the standard ringtone. This function sends a secondary ringtone via Bluetooth where the head unit can only recognise a single incoming ringtone, this results in a continuous ringtone during a phone call. The following instructions provides steps to install a firmware update for compatibility of Samsung devices with Android 9.0 (onwards) software with the 'Ringtone Sync' function enabled.

*Problem: Continuous Ringtone during Active Call.* Solution: Install *i.MX firmware update to your unit.* 

#### **Requirements and limitations**

- Windows XP / Windows 7 / Windows 8 / Windows 10
- USB flash drive with a minimum capacity of 1 GB

## **Update Instructions**

#### **Precautions**

• *Do NOT switch off the vehicle / switch off the unit's power nor remove*  the USB flash drive during the update process.

Do NOT use compressed zip-files for update and do NOT change file *names.*

• *Do NOT store any other folders and files on the USB stick.* 

• *Do NOT operate the Alpine unit whilst updating nor update the Alpine unit while driving.*

The unit is updated via USB connection. Plug in the USB flash drive *into the USB socket of the Alpine unit to initialise the update.*

#### **Performing the update**

**1** Ensure that the correct 'Firmware File' is used to perform the update to your unit. The below chart identifies which 'Firmware File' update is required for your Alpine unit;

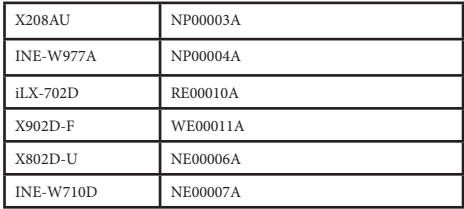

- **2** Un-zip the downloaded folder and open the new folder that has been created.
- **3** Drag the md5 file and the 'Firmware Folder' into the root directory of the USB flash drive.

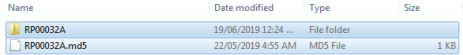

- **4** Turn the vehicle on and plug in the USB flash drive into the USB socket of the Alpine unit.
- **5** Once a prompt appears on the screen, press OK.

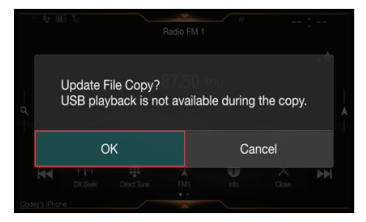

**6** Press OK to confirm and initialise the update.

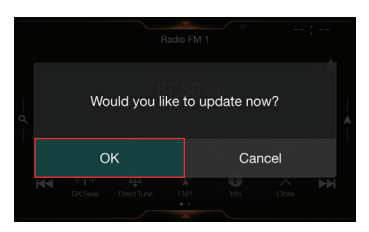

**7** The update will take approximately 3 minutes to complete.

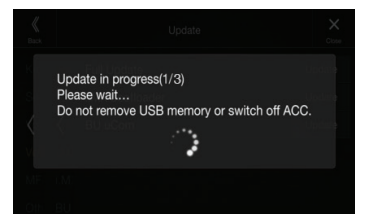